## Application Note - Wi-Fi Password Configuration

You can configure Wi-Fi communication using one of the following methods:

- WPS (Wi-Fi Protected Setup) a feature built into modern broadband routers which allows pairing of devices without the need for password entry. If the network uses a router without WPS, entering the network password is required.
- Connecting to the Wi-Fi network generated by the inverter, with a Wi-Fi password configured using the LCD light button located at the bottom of the inverter. This method allows changing the password without removing the inverter cover. This application note describes using this option for password configuration.
- Connecting to the Wi-Fi network generated by the inverter, with a Wi-Fi password configured using the inverter internal buttons, as described in the *Wi-Fi Installation Guide* available at [http://www.solaredge.com/files/pdfs/se\\_](http://www.solaredge.com/files/pdfs/se_wifi_communication_solution_installation_guide.pdf) wifi communication solution installation guide.pdf. This method requires opening the inverter cover.

The SolarEdge inverter internal Wi-Fi module is not pre-configured. The router name and password of the internal Wi-Fi module can be set using a laptop or a smartphone with Wi-Fi connection. If the Wi-Fi settings have been configured, you can revert to the default settings and then establish a new Wi-Fi connection. Once connected you can use a standard web browser and configure the inverter to connect to your home network. To use this feature, the inverter communication board firmware (CPU) must be version 3.16xx or higher.

## $\blacktriangleright$  To revert to default Wi-Fi settings:

Use these steps if the Wi-Fi settings were configured and you want to change them.

1. Enter the inverter Setup mode: Press and hold down the LCD light button (located at the bottom of the inverter) for 5-10 seconds. Releasing the button displays the following menu:

```
O p t i m i z e r p a i r i n g
Language < eng>
C o m m u n i c a t i o n
M a i n t e n a n c e
I n f o r m a t i o n
E x i t
```
Short-press (one second) to scroll down to the next menu option, and long-press (three seconds) to select the item.

2. Select **Communication → Wi- Fi Conf** → Load Defaults.

```
s c a n N e t w o r k s
Set key
L o a d D e f a u l t s
```
3. Continue with the next steps to establish a new Wi-Fi connection.

## $\blacktriangleright$  To connect to the inverter Wi-Fi module:

Use this procedure to connect to a Wi-Fi module that has not been configured, or has been reverted to default settings.

1. Scan for networks on a mobile device or a laptop. The **xbee-<mac address>** should be displayed in the network list:

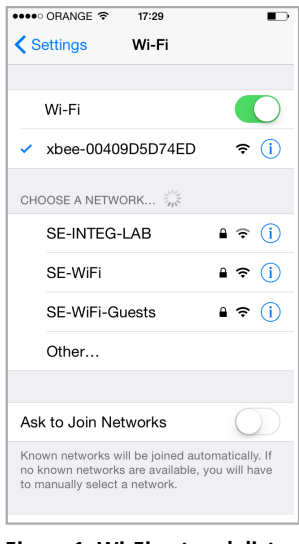

**Figure 1: Wi-Fi network list**

- 2. Select the **xbee** network.
- 3. Open a web browser and enter 192.168.1.10 in the URL address line. The XBee Wi-Fi Provisioning Tool window is displayed:

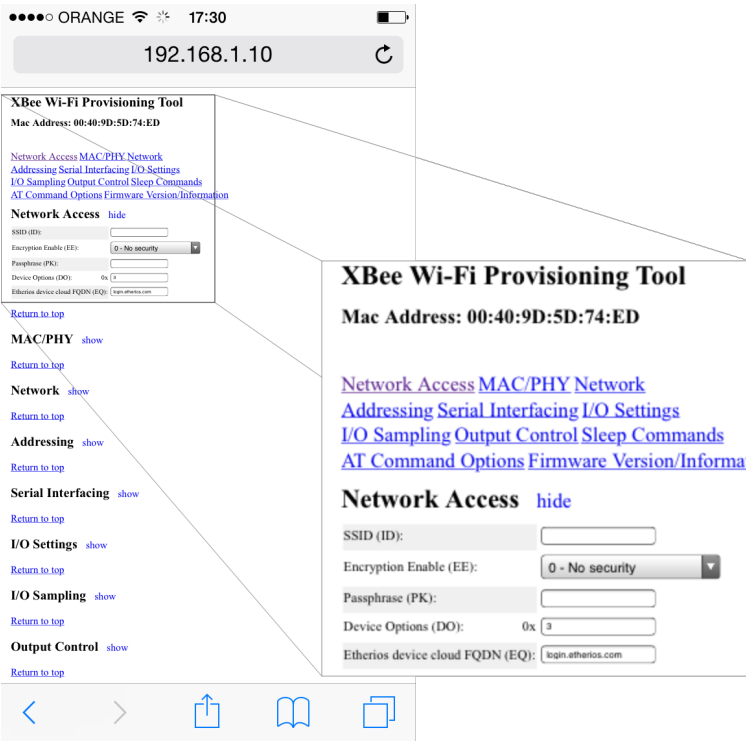

**Figure 2: XBee Wi-Fi Provisioning Tool window**

4. Select **Network Access**.

**NOTE**

Do not change any Wi-Fi parameter in this page, other than the specified below.

- 5. In the **SSID** field, type in your Wi-Fi router name (the one that appears on the scan list).
- 6. Select the encryption type (if applicable) using the **Encryption Enable** drop down list. To find the encryption type, check the Wi-Fi settings of your device: When connected to the router, select the connection name. The encryption type is displayed under "Security".
- 7. In the **Passphrase** field, enter the Wi-Fi router password.
- 8. Click **Apply** to establish the connection with the router.